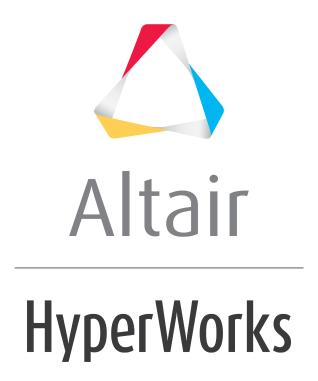

# Altair HyperMesh 2019 Tutorials

HM-3420: Creating Bolt Connectors

### **HM-3420: Creating Bolt Connectors**

In this tutorial, you will learn how to apply a bolted connection to two rear trusses.

#### **Model Files**

This exercise uses the frame\_assembly\_2.hm file, which can be found in the hm.zip file. Copy the file(s) from this directory to your working directory.

#### **Exercise**

The **Bolt** panel creates connectors based on holes within the connected components, using spiders or washers at each end of an RBE connector. When the **Bolt** panel is active, only bolt-type connectors display in the graphics area; graphics for other connector types are suppressed until you exit the panel. The **Bolt** panel contains three subpanels:

- bolt Create and realize bolt connectors in a single process.
- **create** Create, but not realize, bolt connectors.
- **realize** Create FE representations of previously-created bolt connectors.

#### **Step 1: Retrieve and view the model file.**

- Start HyperMesh Desktop.
- 2. In the **User Profile** dialog, select **OptiStruct**.
- 3. Click **OK**.
- 4. Open a model file by clicking *File* > *Open* > *Model* from the menu bar, or clicking on the **Standard** toolbar.
- 5. In the **Open Model** dialog, open the frame\_assembly\_2.hm file. A model appears in the graphics area.

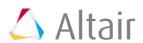

Observe the model using various visualization options available in HyperMesh (rotation, zooming, and so on).

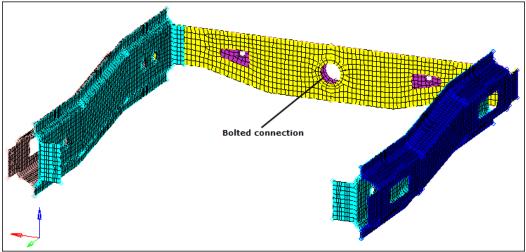

Create a bolted connection between the two rear truss parts.

# Step 2: Display only the assembly assem\_5 for elements and geometry.

- 1. In the **Model** browser, click (**Model View**).
- 2. Expand the **Assembly Hierarchy** folder and sub-folders.
- 3. Set the entity selection to (Elements and Geometry).

**Note:** This options turns on/off both elements and geometry when you perform right-click operations in the **Model** browser.

- 4. Right-click on **assem\_5** and select **Isolate** from the context menu. HyperMesh only displays the components that are in the **assem\_5** assembly.
- 5. Right-click on the **Con\_Rear\_Truss** component and select **Make Current** from the context menu.

### **Step 3: Load the Connector Browser.**

- Open the Connectors browser by clicking View > Browsers > HyperMesh > Connector from the menu bar.
- 2. Review the layout of the **Connector** browser. Currently there are no components or connectors listed because there are no connectors in the model.

Note: You can use the **Connector** browser to view and manage the connectors in your model. The top portion of the browser is referred to as the **Link Entity** browser, and it displays information about the linked entities in your model. The middle portion is referred to as the **Connector Entity** browser, and it contains a list of the connectors in your model. The bottom portion of the browser is referred to as the **Connector Entity Editor**, and it displays

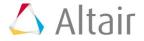

Enter Search String...

Enter Search String...

Enter Search String...

Enter Search String...

Enter Search String...

Connector Entity Browser

Name Value

**Connector Entity Editor** 

attributes assigned to the connector(s) selected in the Connector Entity browser. HyperMesh groups the connectors based on their connection type.

## Step 4: Create a bolt connector.

- 1. Open the **Bolt** panel by right-clicking in the **Connector Entity** browser and selecting **Create** > **Bolt** from the context menu.
- 2. Set the **location** selector to **nodes**.
- 3. Select a node on the edge of the hole in the **Rear\_Truss\_1** component as indicated in the following image.

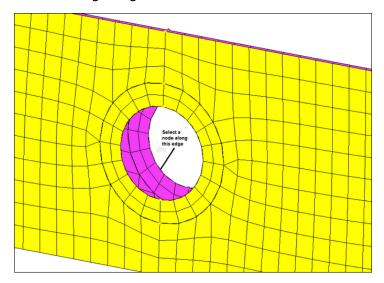

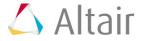

- 4. Set the **connect what** selector to **comps**.
- 5. Click comps.
- 6. Select the components, *Rear\_Truss\_1* and *Rear\_Truss\_2*.

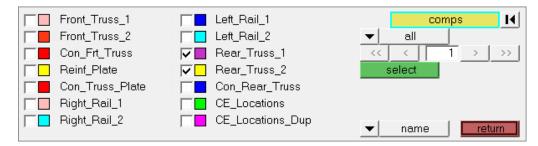

- 7. Click **select**.
- 8. In the **tolerance**= field, enter 50.

**Note:** The connector will connect any selected entities within this distance of itself.

9. Click **type=** and select **bolt (general)**.

**Note:** Re-realizing the connector will allow you to see the different bolt types.

- 10. Click realize & hole detect details.
- 11. In the **max dimension** = field, enter 60 to ensure that the diameter of the picked hole will be captured.
- 12. Click return.

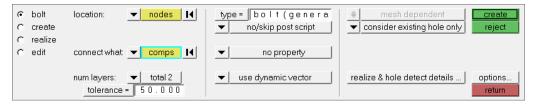

13. Click create.

**Note:** Ensure the display of the current component is turned on.

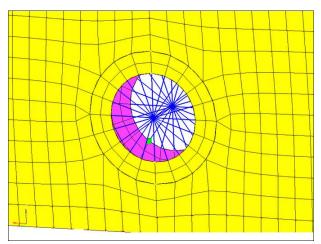

**Bolted** connection

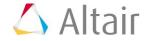

14. To access the main menu, click *return*.